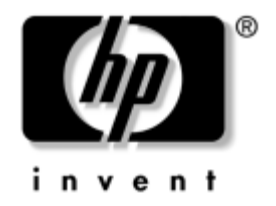

## 入门指南 HP 工作站 xw4100 的 硬件和软件安装

文档部件号: 326427-AA1

#### **2003** 年 **4** 月

将此指南作为起点。它将帮助您安装工作站硬件和由厂方提供 的软件。如果您在最初的安装过程中遇到问题,还可以在此处 找到基本的故障排除信息。

© 2003 Hewlett-Packard 公司

HP、 Hewlett Packard 和 Hewlett-Packard 徽标是 Hewlett-Packard 公司在美 国和其他国家 / 地区的商标。

Compaq 是 Hewlett-Packard 发展公司, L.P. 在美国和其他国家 / 地区的商 标。

Microsoft 和 Windows 是 Microsoft 公司在美国和其他国家 / 地区的商标。

Intel 是 Intel 公司在美国和其他国家 / 地区的注册商标,经授权使用。

Energy Star 是美国环境保护署在美国的的注册商标。

Adobe 和 Acrobat Reader 是 Adobe Systems Incorporated 的商标。

此处提及的所有其他产品名称可能是它们各自所属公司的商标。

Hewlett-Packard 公司对本文档中出现的技术错误、编辑错误或遗漏概不负 责;对于因本资料的提供、执行或使用而导致的偶发性或继发性损失也不 承担任何责任。本文档中的信息按"原样"提供而不作任何担保,包括 (但不限于)对适销性、适用于特殊目的的暗示性担保, 如有变动, 恕不 另行通知。 HP 产品附随的有限担保声明中说明了对此类产品的担保。不 能将本文档中的任何内容理解为附加担保。

本文档包含的所有权信息受版权法保护。未经 Hewlett-Packard 公司事先 书面许可,不得影印、复制本文档的任何部分或翻译成其他语言。

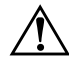

**警告:**以这种方式标明的文字表示如果不按照指示操作,可能会造成人 身伤害或带来生命危险。

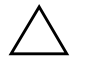

注意: 以这种方式标明的文字表示如果不按照指示操作,可能会损坏设 备或丢失信息。

入门指南 HP 工作站 xw4100 的 硬件和软件安装 第一版 (2003 年 4 月)

文档部件号: 326427-AA1

## 目录

#### 1 硬件安装

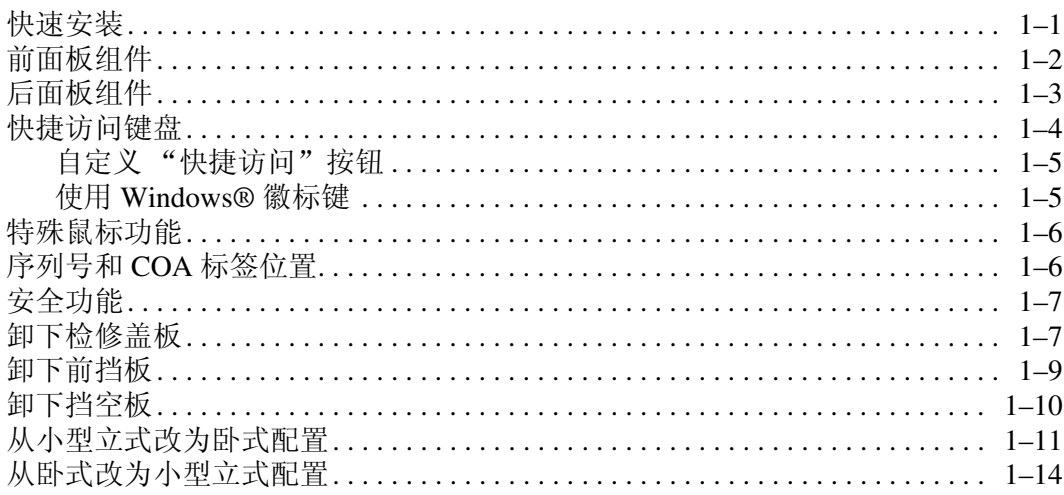

#### 2 软件安装

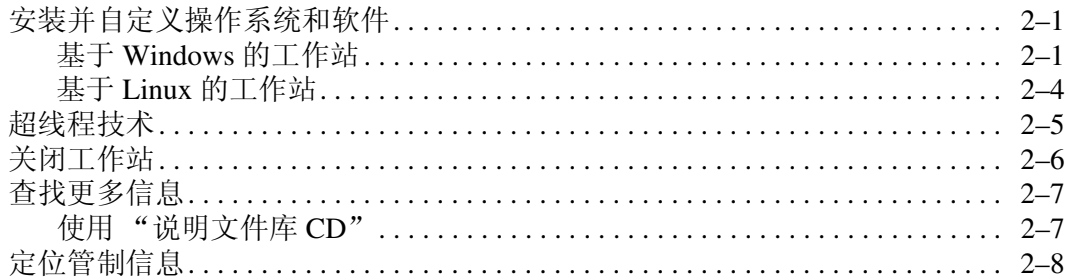

#### 3 故障排除

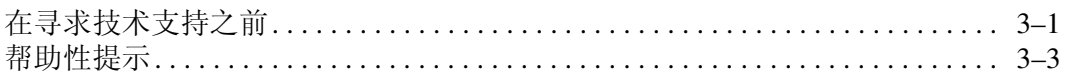

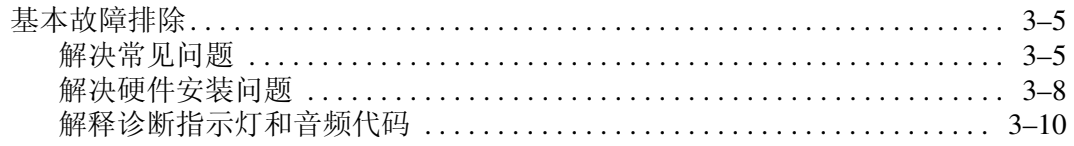

## 索引

## **1**

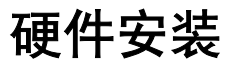

## <span id="page-4-2"></span><span id="page-4-1"></span><span id="page-4-0"></span>快速安装

<span id="page-4-5"></span><span id="page-4-4"></span>拆开工作站的包装后,请找一个方便使用的地方,以便安装该 工作站并连接电缆。

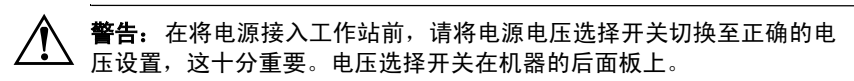

<span id="page-4-3"></span>请根据以下说明连接电缆:

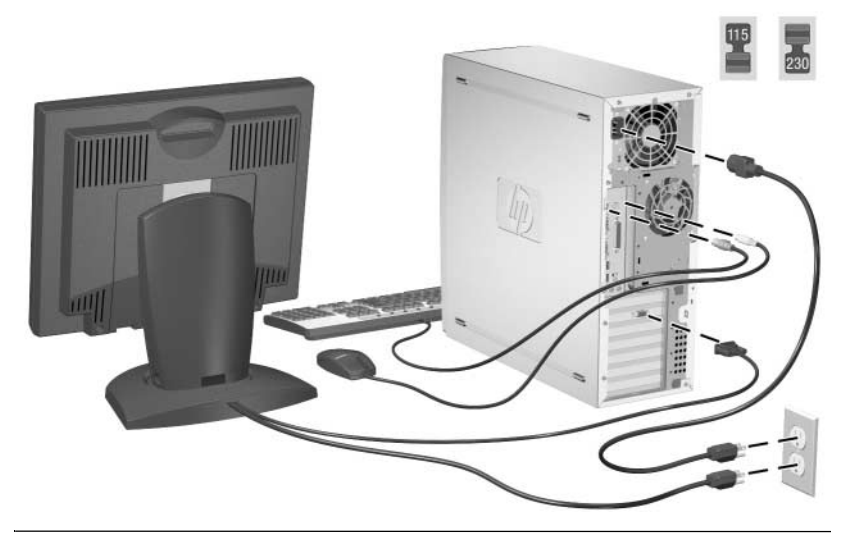

注意:请根据随机器提供的说明安装其他组件 (如打印机)。

有关工作站的更多信息,请参阅*说明文件库CD*,或者访问 <http://www.hp.com/go/workstationsupport>。

## <span id="page-5-0"></span>前面板组件

<span id="page-5-9"></span>不同型号的驱动器配置可能会不同。

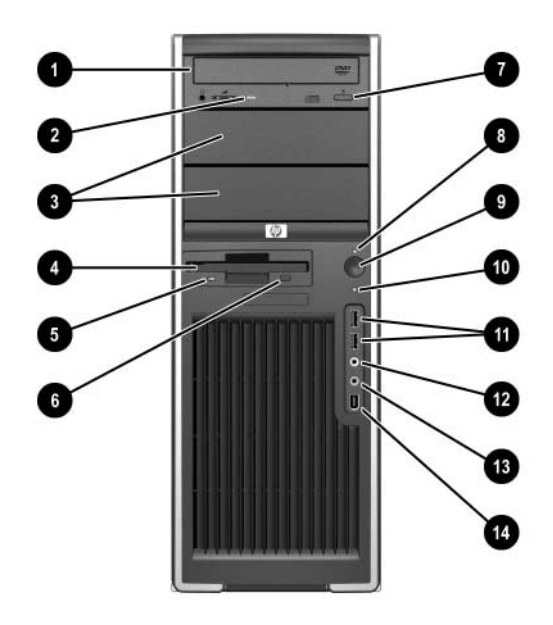

#### 前面板组件

<span id="page-5-10"></span><span id="page-5-6"></span><span id="page-5-4"></span><span id="page-5-3"></span>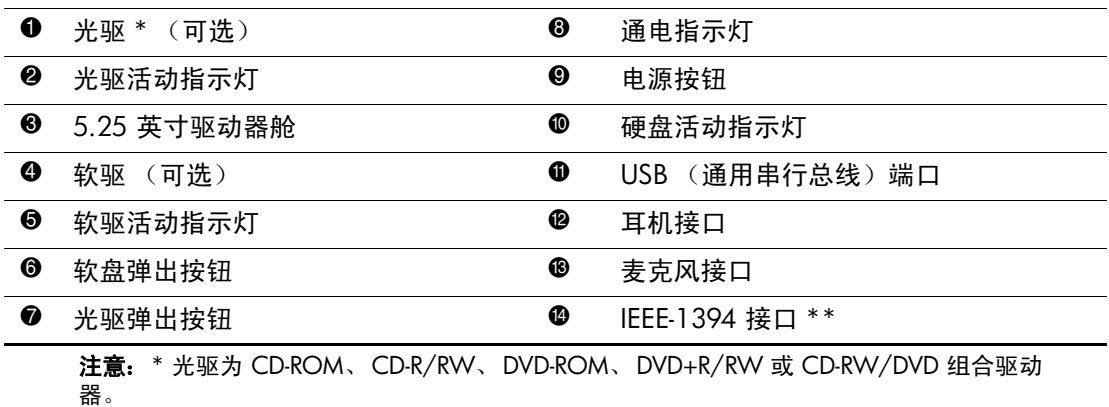

<span id="page-5-11"></span><span id="page-5-8"></span><span id="page-5-7"></span><span id="page-5-5"></span><span id="page-5-2"></span><span id="page-5-1"></span>注意: \*\* IEEE-1394 是一个可选功能。如果购买设备时没有选择此功能, 则此接口上会盖 有一个可拆卸的插头。

## <span id="page-6-0"></span>后面板组件

<span id="page-6-5"></span>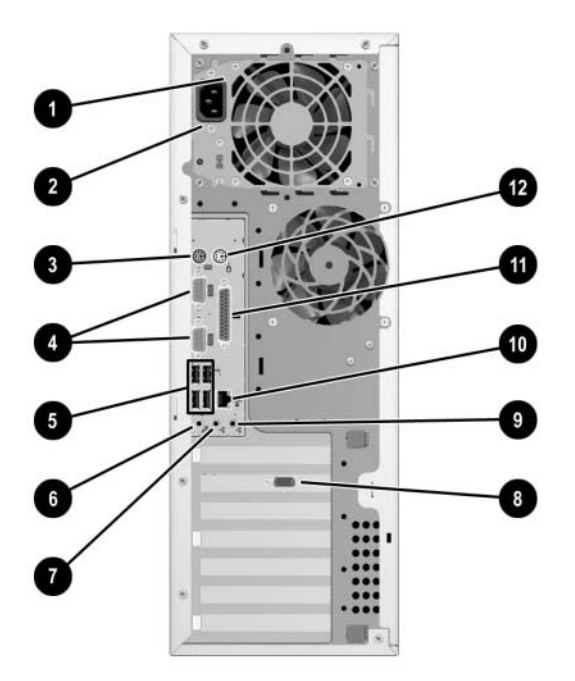

## 后面板组件

<span id="page-6-12"></span><span id="page-6-11"></span><span id="page-6-10"></span><span id="page-6-9"></span><span id="page-6-8"></span><span id="page-6-7"></span><span id="page-6-6"></span><span id="page-6-4"></span><span id="page-6-3"></span><span id="page-6-2"></span><span id="page-6-1"></span>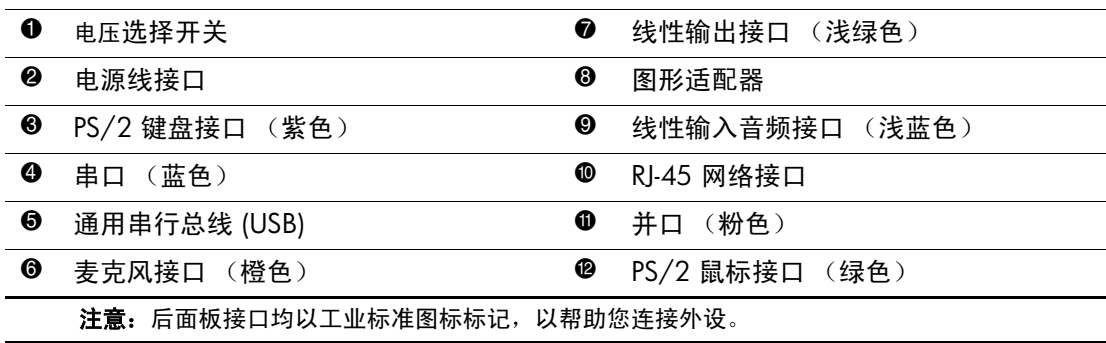

## <span id="page-7-0"></span>快捷访问键盘

<span id="page-7-1"></span>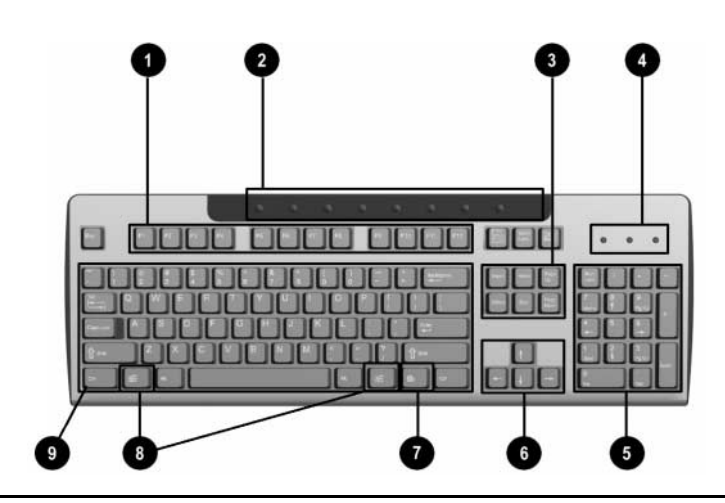

#### <span id="page-7-2"></span>快捷访问键盘组件

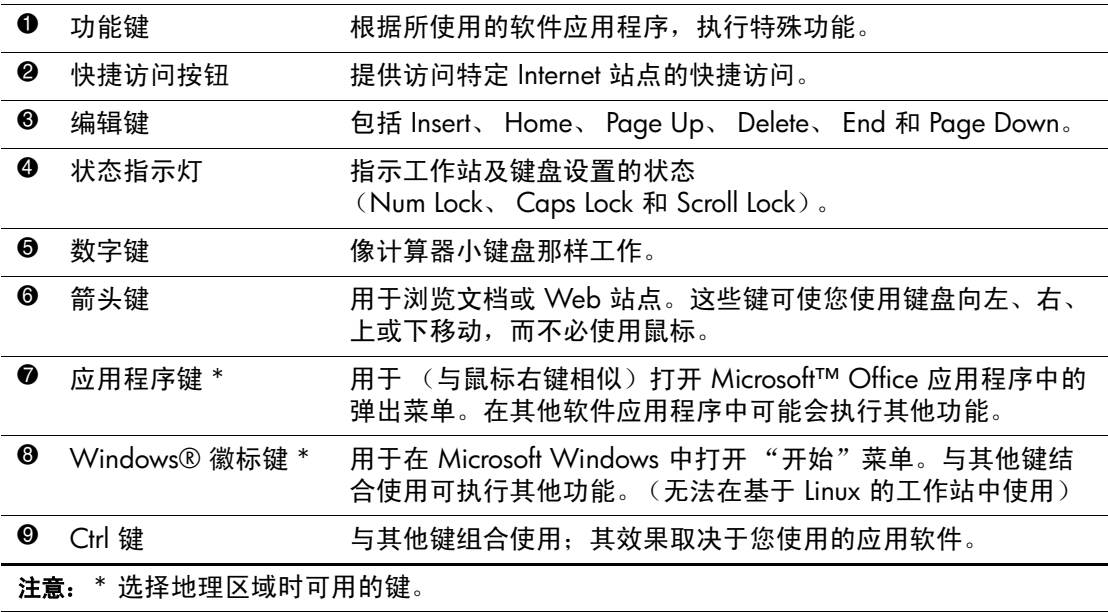

#### <span id="page-8-0"></span>自定义 "快捷访问"按钮

<span id="page-8-3"></span><span id="page-8-2"></span>可重新设置 "快捷访问"按钮,以打开硬盘上的任意软件应用 程序或数据文件,或打开任意 Internet 地址。

注意: "快捷访问"按钮在 Linux 系统中不起作用。

要重新设置"快捷访问"按钮,请完成以下步骤:

1. 双击 Windows 任务栏的通知区域 (右下角) 的键盘图标。

<span id="page-8-4"></span>2. 单击 "键盘属性"屏幕上的 "帮助"来查看说明。

#### <span id="page-8-1"></span>使用 **Windows®** 徽标键

与其他键组合使用 Windows 徽标键可执行在 Windows 操作系统 中可用的特定功能。

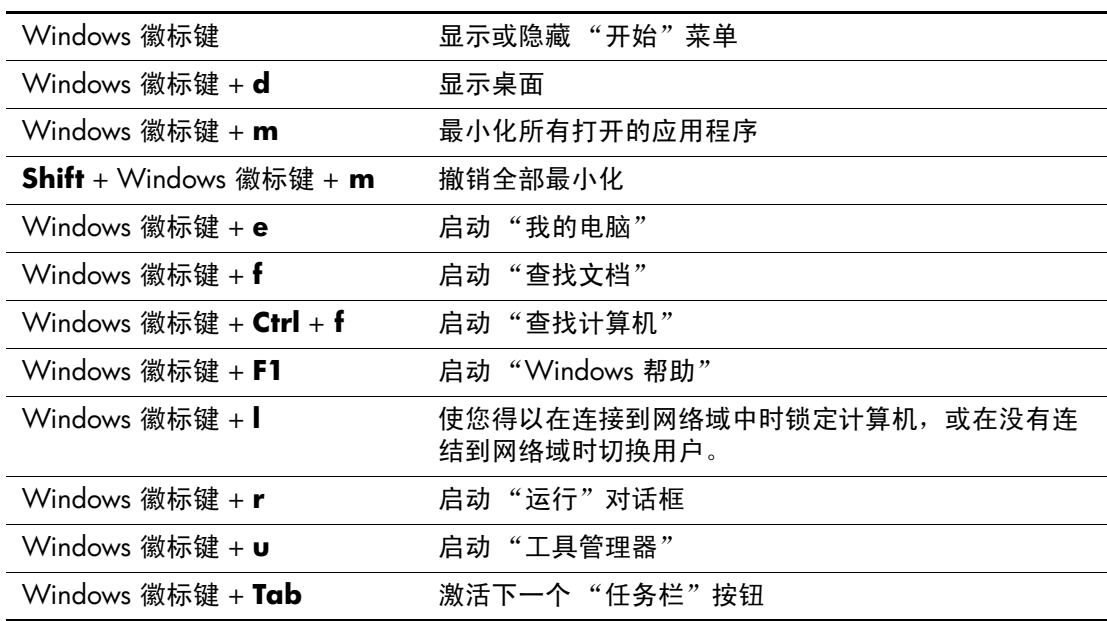

注意:Windows 徽标键在基于 Linux 的系统中不起作用。

## <span id="page-9-0"></span>特殊鼠标功能

大多数软件应用程序都支持鼠标的使用。指定给每个鼠标按钮 的功能取决于您要使用的软件应用程序。

## <span id="page-9-1"></span>序列号和 **COA** 标签位置

每个工作站都有两个各不相同的序列号标签和一个鉴定证书 (COA) 标签。序列号标签 ❶ 位于机器的顶部 (在小型立式配置 中)和后面板上。请保留此序列号,以便在联系用户服务寻求 帮助时使用。 COA 标签 2 位于面板顶部 (在小型立式配置中) 靠近序列号标签的位置。

<span id="page-9-4"></span><span id="page-9-3"></span><span id="page-9-2"></span>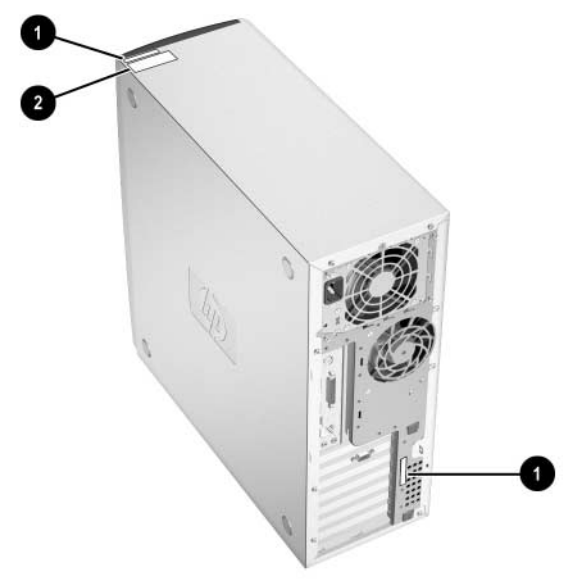

序列号和 *COA* 标签位置

## <span id="page-10-0"></span>安全功能

您的工作站可以采用以下可选的安全功能。

- <span id="page-10-2"></span>■ 螺线管罩锁 一这是一个可由软件控制的罩锁, 由安装密码 控制,可防止对内部组件的未授权访问。
- <span id="page-10-3"></span>■ 线缆锁装置 - 工作站上配备了一个线缆锁插槽和一个挂锁 环。工作站可以选择使用线缆锁。

有关这些功能的更多信息,请参阅随工作站提供的说明文件库 CD 上的服务和技术参考指南。

## <span id="page-10-1"></span>卸下检修盖板

- <span id="page-10-4"></span>1. 请通过操作系统正确关闭工作站,并关闭所有外部设备。
- 2. 从电源插座断开电源线,并断开所有外部设备。

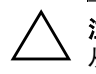

注意: 卸下工作站的检修盖板前, 请确保已将工作站关闭且已将电源线 从电插座断开。还应断开网线和电话线。

- <span id="page-11-1"></span>3. 为了更加稳定,请将工作站放在其大底座上。
- 4. 提起检修盖板上的手柄 <sup>0,</sup> 将检修盖板向后滑动约 1 英寸 (2.5 cm), 然后将其提起并使它与机器分离 2。

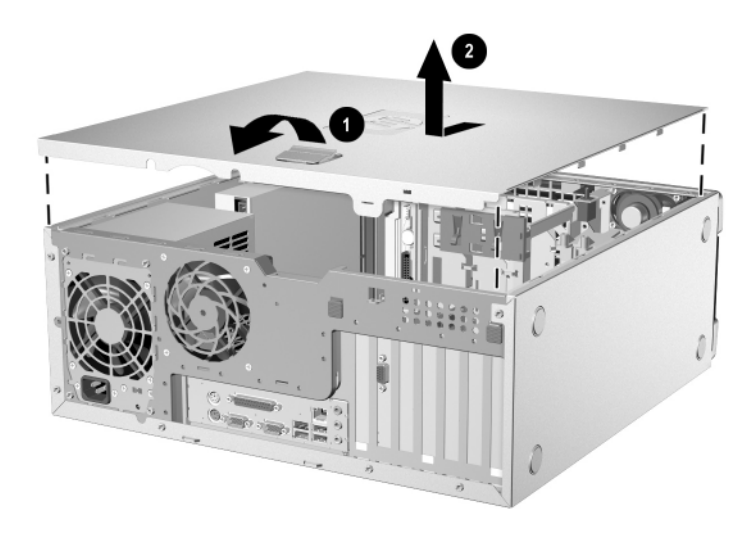

<span id="page-11-2"></span><span id="page-11-0"></span>卸下工作站检修盖板

要更换检修盖板,请按相反的顺序执行步骤 1-4。

## <span id="page-12-4"></span><span id="page-12-0"></span>卸下前挡板

1. 通过操作系统正确关闭工作站,并关闭所有外部设备。将电 源线从电源插座断开,并断开所有外部设备。

2. 卸下工作站检修盖板。

3. 将两个脱扣片 O 推起, 然后旋转前挡板使它脱离机箱 2。

<span id="page-12-3"></span>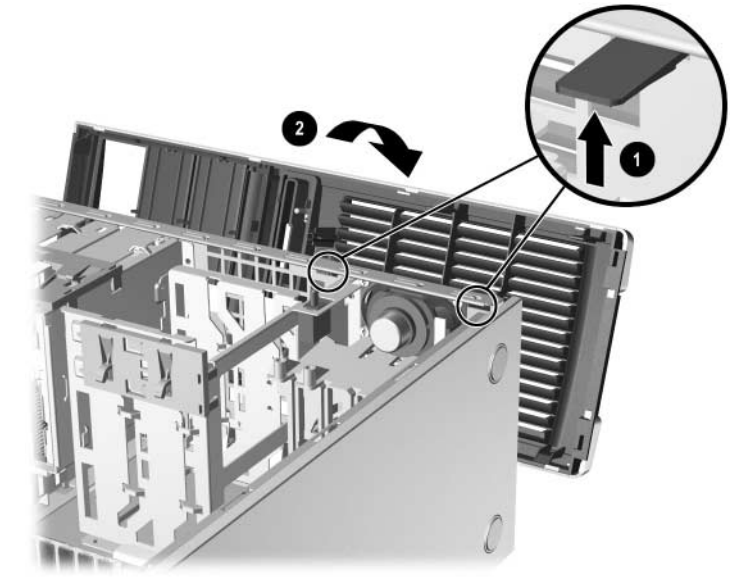

卸下前挡板

<span id="page-12-2"></span><span id="page-12-1"></span>注意:当您更换前挡板时,请首先确保机箱底部的铰链点已经就 位,然后才将前挡板旋转回原始位置。

## <span id="page-13-2"></span><span id="page-13-0"></span>卸下挡空板

- 1. 通过操作系统正确关闭工作站,并关闭所有外部设备。将电 源线从电源插座断开,并断开所有外部设备。
- <span id="page-13-1"></span>2. 卸下工作站检修盖板,然后卸下前挡板。
- 3. 轻轻拖动副板 (挡空板固定在副板中),使它脱离前挡板, 然后卸下挡空板。

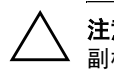

注意: 在将副板拉离前挡板时, 请保持副板平直。如果以一定角度拖出 副板,可能会损坏使副板与前挡板对齐的销钉。

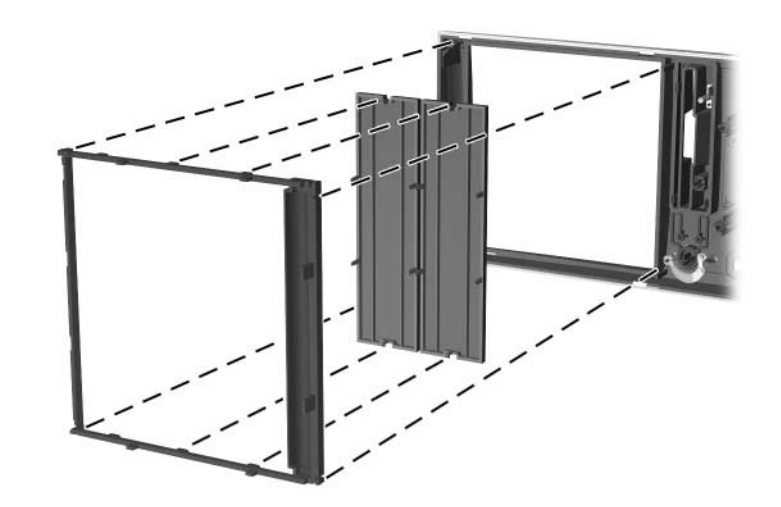

从副板卸下挡空板 (以卧式显示)

注意:更换副板时,请确保销钉对齐,而且其他所有挡空板都在 各自正确的方位上。如果以正确的方位放置,副板上的徽标应 位于副板的底部。

## <span id="page-14-2"></span><span id="page-14-0"></span>从小型立式改为卧式配置

- <span id="page-14-1"></span>1. 通过操作系统正确关闭工作站,并关闭所有外部设备。将电 源线从电源插座断开,并断开所有外部设备。
- 2. 卸下工作站检修盖板,如"卸下检修盖板"一节所述。
- 3. 卸下前挡板,如"卸下前挡板"一节所述。
- 4. 从 5.25 英寸驱动器舱中的驱动器后部断开所有电源线和数 据电缆。
- 5. 要从 5.25 英寸驱动器舱中卸下驱动器,请提起驱动器的绿 色闭锁驱动托架上的脱扣片。提起脱扣片时,将驱动器从驱 动器舱中滑出。对每个 5.25 英寸驱动器重复此步骤。

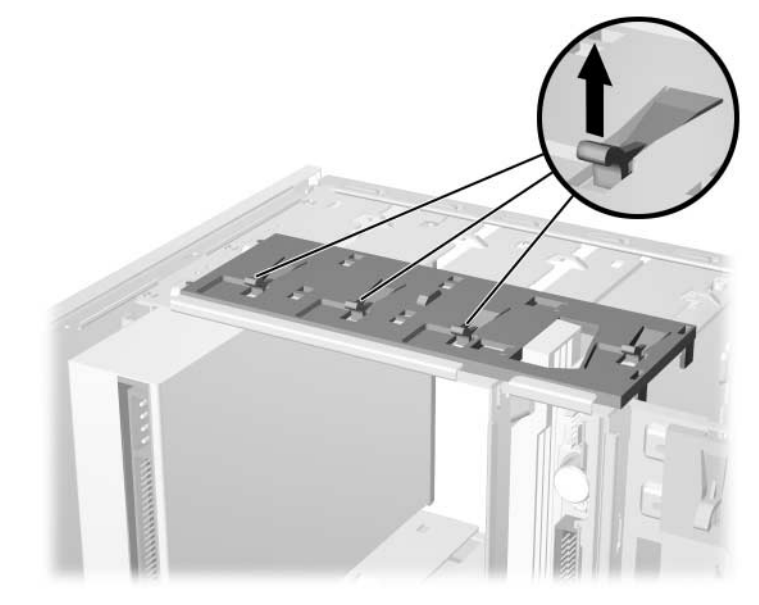

从驱动器舱 (小型立式)中卸下 *5.25* 英寸驱动器

6. 在将每个驱动器重新安装到机箱上之前,请转动驱动器,使 其垂直于内部的 3.5 英寸驱动器 (这是一个可选驱动器)。 驱动器应平行于绿色的闭锁驱动托架。

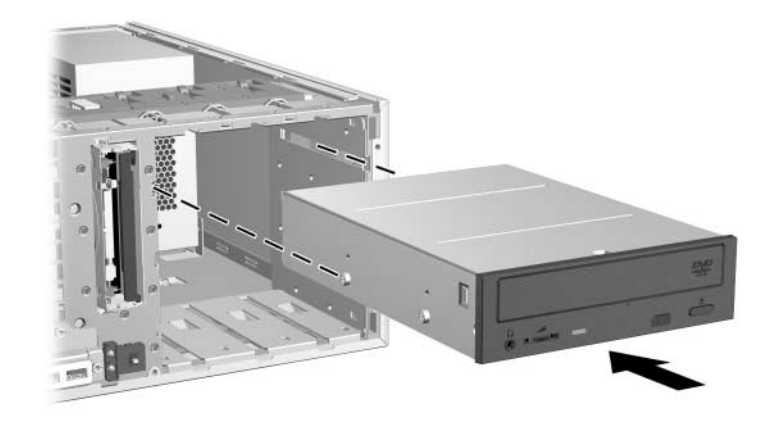

#### 在卧式配置中安装驱动器

7. 请将驱动器轻轻滑入最上面的可用舱,直到它咬合就位。正 确插入驱动器后,驱动器锁会将其固定。对每个驱动器重复 此步骤。

注意:底部的 5.25 英寸驱动器舱的深度小于上部的两个舱。底部的舱 深度可放置不超过 6.7 英寸的驱动器,其中包括接到驱动器后部的电 缆。请勿用力将较大的驱动器 (如光驱或 MultiBay 驱动器)推入底部的 舱中。这样将损坏驱动器和主机板。

在将任何驱动器装入驱动器舱时,过分用力可能损坏驱动器。

8. 将所有电源线和数据电缆重新接到 5.25 英寸驱动器舱中的 驱动器。

9. 如"卸下挡空板"一节所述,卸下副挡板。

Ä 注意:在将副板拉离前挡板时,请保持子面板平直。如果以一定角度拖 出副板,可能会损坏使副板与前挡板对齐的销钉。

- 10. 对于卧式结构,在副板中以正确的方向重新放置挡空板。
- 11. 重新放置副板 (将其旋转 90 度), 此时 HP 徽标位于底部, 然后将其卡回到挡板中。

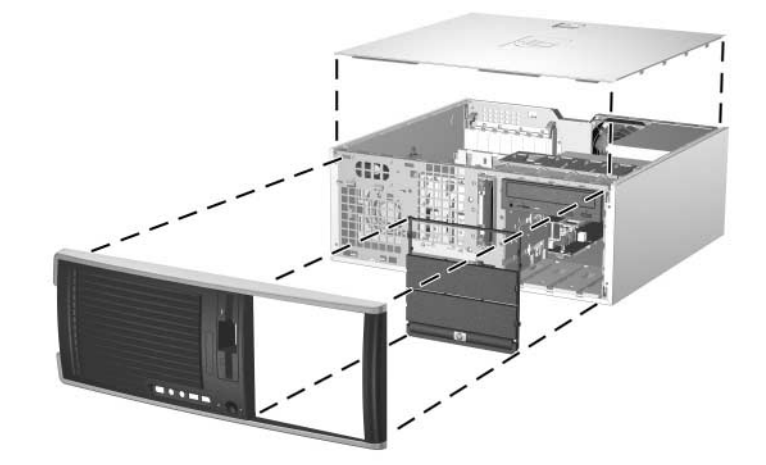

从小型立式改为卧式配置

- 12. 更换前挡板和工作站检修盖板。
- 13. 重新连接外部设备。

### <span id="page-17-2"></span><span id="page-17-0"></span>从卧式改为小型立式配置

- <span id="page-17-1"></span>1. 通过操作系统正确关闭工作站,并关闭所有外部设备。将电 源线从电源插座断开,并断开所有外部设备。
- 2. 如 ["卸下检修盖板"](#page-10-1)一节所述,卸下工作站检修盖板。
- 3. 如 ["卸下前挡板"](#page-12-0)一节所述, 卸下前挡板。
- 4. 从 5.25 英寸驱动器舱中的驱动器后部断开所有电源线和数 据电缆。
- 5. 要从 5.25 英寸驱动器舱中卸下驱动器,请按下如图所示的 黄色短驱动器锁。在按下驱动器锁时,将驱动器拉出驱动器 舱。

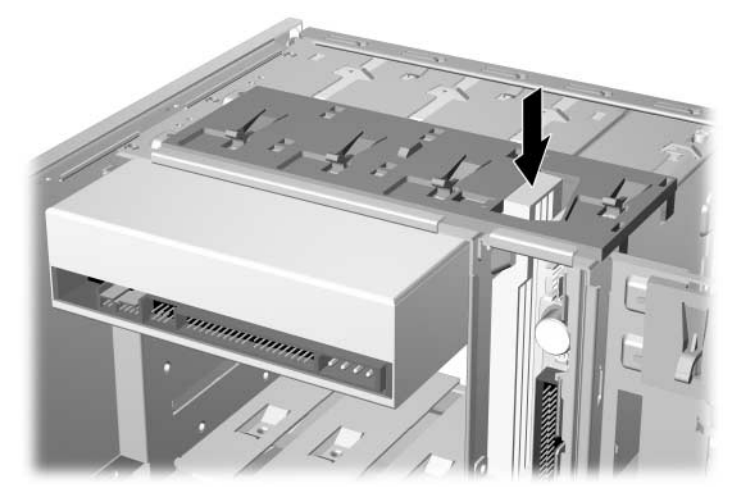

从驱动器舱 (卧式)中卸下 *5.25* 英寸驱动器

6. 在将每个驱动器安装到机箱上之前,请将其旋转动到与内部 3.5 英寸驱动器相同的方位。驱动器的底部应平行于黄色驱 动器锁。

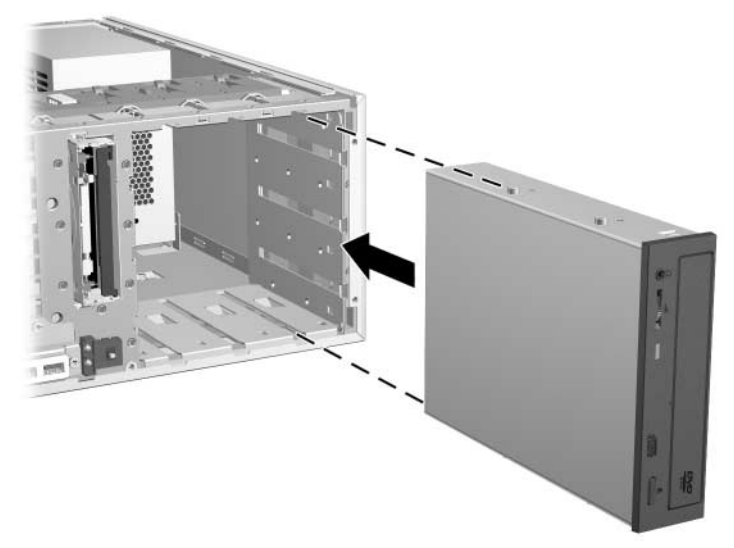

#### 在小型立式配置中安装驱动器

7. 请将驱动器轻轻滑入最上面的可用舱,直到它咬合就位。正 确插入驱动器后,驱动器锁会将其固定。对每个驱动器重复 此步骤。

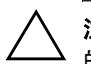

注意:底部的 5.25 英寸驱动器舱的深度小于上部的两个舱。底部的舱 的深度可放置不超过 6.7 英寸的驱动器,其中包括可连接到驱动器后部 的电缆。请勿用力将较大的驱动器 (如光驱或多舱驱动器)推入底部的 舱中。这样将损坏驱动器和系统板。

在将任何驱动器装入驱动器舱时,过分用力可能损坏驱动器。

8. 将所有电源线和数据电缆重新连接到 5.25 英寸驱动器舱中 的驱动器。

注意: 在将副板拉离前挡板时, 请保持子面板平直。如果以一定角度拖 一点, 一门口, 我是同切, 可以与对称, 一门的分子自然——

9. 如"卸下挡空板"一节所述,卸下副挡板。

10. 对于立式结构,在副板中以正确的方向重新放置挡空板。 11. 重新放置副板 (将其旋转 180 度), 此时 HP 徽标位于底 部,然后将其卡回到挡板中。

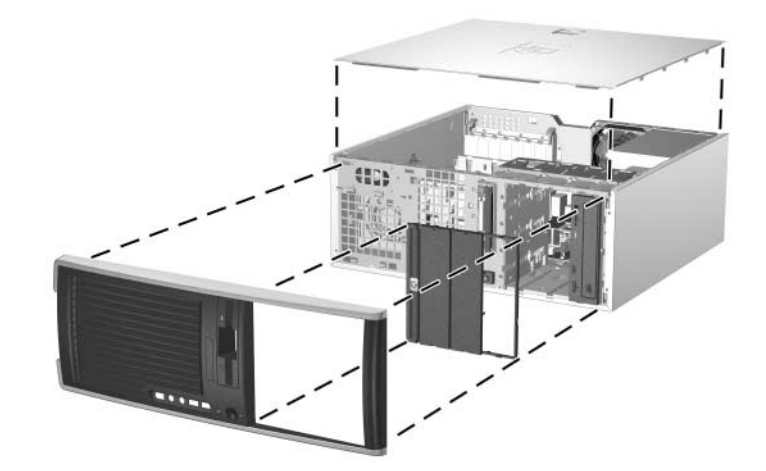

从卧式改为立式结构

- 12. 更换前挡板和工作站检修盖板。
- 13. 将工作站翻转到立式位置。
- 14. 重新连接外部设备。

# **2**

## <span id="page-20-6"></span>软件安装

## <span id="page-20-2"></span><span id="page-20-1"></span><span id="page-20-0"></span>安装并自定义操作系统和软件

<span id="page-20-5"></span>本节将讨论工作站的软件和操作系统配置。包括以下内容:

- 基于 Windows 的工作站
- 基于 Linux 的工作站

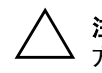

注意: 在成功安装操作系统前, 请不要在工作站上添加可选硬件或第三 方设备。否则可能出错并使得操作系统的不能正常安装。

## <span id="page-20-3"></span>基于 **Windows** 的工作站

注意: 如果您的工作站在收到时已安装了 Linux 操作系统, 相应 的说明,请参阅本指南后面部分的"基于 Linux [的工作站"](#page-23-0)一 节。

<span id="page-20-4"></span>如果您的工作站是基于 Windows 的,请依照本节中的说明安装 操作系统和软件。

#### 安装操作系统

首次打开工作站时将自动安装操作系统。此过程将用时 5 到 10 分钟。请仔细阅读并依照屏幕上的说明来完成安装。

注意:一旦开始自动安装后,请不要在安装过程结束之前关闭工作站。 在安装过程中关闭工作站可能损坏运行工作站的软件,或使其不能正常 安装。

有关完整的操作系统安装和配置的说明,请参阅随工作站提供 的操作系统说明文件。安装完操作系统后,可从联机帮助获得 更多信息。

#### <span id="page-21-0"></span>恢复软件

通使用随工作站提供的 *Restore Plus!* CD 和操作系统 CD 恢复原 始操作系统和出厂时安装的软件。请仔细阅读并遵循在 *Restore Plus!*CD 中提供的说明。

注意:如果使用 *Restore Plus!*CD 恢复系统,则需要重新应用某些 设置,如电源管理设置 (例如 Energy Star® 设置)。

#### 安装或更新设备驱动程序

<span id="page-21-1"></span>完成操作系统的安装后,在安装可选硬件设备时,必须同时安 装每个设备的驱动程序。

如果提示了 I386 路径, 请用 C:\i386 替换路径说明, 或者使用 对话框中的**浏览**按钮查找 I386 文件夹。此操作会使操作系统指 向相应的驱动程序。

<span id="page-21-2"></span>可从以下位置获得最新的支持软件 (包括用于操作系统的支持 软件):

<http://www.hp.com/go/workstationsupport>

也可使用以下 Web 站点中的 "支持软件 CD 包"订购单预订, 获取最新的支持软件:

[http://h18007.www1.hp.com/support/files/workstations/us/](http://h18007.www1.hp.com/support/files/workstations/us/purchase.html) [purchase.html](http://h18007.www1.hp.com/support/files/workstations/us/purchase.html) 

此站点提供关于如何进行预订的信息。

<span id="page-22-1"></span>注意: 如果工作站有一个 RW 光驱, 则必须安装相应的应用程 序,以便能够写入该驱动器。要安装该应用程序,请使用光驱 软件应用程序 CD 并加载相应的应用程序。

#### **Energy Star**®

<span id="page-22-0"></span>Energy Star 项目是由政府支持的一个创举,旨在制定降低家庭 或办公室能源消耗的途径,来提高能源效率。选择 HP 工作站将 同时参与 Energy Star 方案。

注意:基于 Linux 的工作站不支持 Energy Star。

对于支持并启用 Energy Star 的工作站, 电源管理功能按如下方 式设置:

- 显示器 停止活动 15 分钟后进入休眠模式。
- 系统 停止活动 15 分钟后进入"待机"模式。
- 硬盘驱动器 在系统进入"等待"模式后进入节能模式。

注意:如果您必须恢复操作系统,则需要在恢复后重置 Energy Star 设置 (如果适用)。

注意: 有关 Energy Star 的更多信息,请参考*服务和技术参考指* 南。

#### 可访问性

<span id="page-23-2"></span>HP 致力于为所有客户设计具有更高的可用性和可访问性的产 品、服务及方案。预装有 Microsoft Windows XP 或 Windows 2000 的 HP 产品是专为可访问性而设计的,而且这些产品已通 过了业界领先的 Assistive Technology 产品的测试。HP 可访问性 -使每个人都可以运用技术的力量。

#### 自定义显示器显示方式

可手动选择或更改显示器模式、刷新率、屏幕分辨率、颜色设 置、字体大小及电源管理设置。为此,请在 Windows 桌面上单 击右键,然后单击"属性"更改显示设置。有关更多信息,请 参阅随图形控制器实用程序提供的联机说明文件,或随显示器 提供的说明文件。

## <span id="page-23-0"></span>基于 **Linux** 的工作站

注意:如果您使用基于 Windows 的工作站,有关可用说明的信 息,请参阅本章先前部分的"基于 Windows [的工作站"](#page-20-3)一节。

<span id="page-23-1"></span>如果您的工作站是基于 Linux 的,请遵循本节中的说明安装操 作系统和软件。

启动过程结束后, 只须打开 Internet 浏览器 (浏览器将自动设置 为使用本地 HP 说明文件页作为默认页), 就可轻松地查看其他 HP Linux 说明文件。也可通过 Internet 浏览器, 访问 Red Hat (访问 Internet 的需要)的 Linux Web 链接。

#### 安装 **Linux** 操作系统

首次启动工作站时,将显示 "Linux 安装工具"实用程序。使 用此程序可输入工作站的密码、网络、图形、时间及键盘设置。 注意:一旦开始自动安装,请不要在安装过程结束之前关闭工作站。在 安装过程中关闭工作站可能损坏运行工作站的软件,或使其不能正常安 装。

注意: 当您启用"Linux 安装工具"的"网络"选项卡中的 YPBind 功能时, 在选择并保存了所有设置并退出该实用程序 后,屏幕可能出现 15-30 秒的空白。这是正常的。在屏幕恢复 后,启动过程将继续执行。

注意: 在"Linux 安装工具"实用程序的"时间 / 时区"选项卡 中,单击"保存"/ "退出"按钮之前,必须首先选择"时区 区域",然后选择城市。

#### 恢复软件

<span id="page-24-2"></span>如果需要恢复操作系统,请插入 *hp workstations Red Hat Linux with hp additions* (Binary Disk 的第一张 (共三张)) CD,依照 屏幕上的提示顺利完成恢复进程。

#### 升级设备驱动程序

<span id="page-24-3"></span>如果您必须升级 Linux 设备驱动程序,请访问 HP Web 站点: <http://www.hp.com/go/workstationsupport>

## <span id="page-24-0"></span>超线程技术

<span id="page-24-1"></span>"超线程技术"是一项由 Intel® 开发的高性能技术,允许单处理 器同时执行多线程指令。"超线程技术"使处理器更高效地利用 其执行资源,增强性能并提高用户工作效率。并非所有系统均 可从 "超线程技术"中获益。

要查看是否能获益于 "超线程技术",请打开该功能来测试您 的系统。可使用 "计算机设定" (F10) 打开或关闭此功能。为 此,请在启动过程中运行 "F10 安装"并选择 "高级" > "设 备选项">"超线程",然后选择启用或禁用"超线程技术"。

注意: 如果您的工作站不支持"超线程技术", 则"计算机设 定"菜单上的 "超线程"菜单项将不可用。

有关 "超线程技术"的更多信息,可访问 Intel® 站点 <www.intel.com>。

## <span id="page-25-0"></span>关闭工作站

<span id="page-25-1"></span>要正常关闭工作站,请首先关闭操作系统软件。

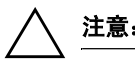

注意:手动强制关闭工作站可能引起数据丢失。

要关闭工作站的电源,请按住电源按钮并持续 4 秒。但是, 绕 过待机状态而手动地关闭电源可能导致数据丢失。 要重新配置电源按钮以便以"开 / 关"模式工作,请运行"计 算机设定" (F10)。有关使用 "计算机设定" (F10) 实用工具的 更多信息,请参阅*说明文件库CD* 上的*服务和技术指南*。

## <span id="page-26-0"></span>查找更多信息

<span id="page-26-4"></span><span id="page-26-2"></span>有关 PDF 格式的其他产品信息,请参考*说明文件库CD*。该 CD 包含以下内容:

- 入/7 (在说明文件库 CD 中为打印格式或 PDF 格式) 帮助您安装硬件和由厂方提供的软件;如果您在最初的安装 过程中遇到任何问题,还可以在此处找到基本的故障排除信 息。
- 服务和技术参考指南 (说明文件库 CD 中的 PDF 文件 仅 英文版)为产品硬件、故障排除和产品规格进行了简要介 绍,并提供了拆卸和替换组件的说明。此指南还包括有关 RTC 电池组、内存安装及电源的信息。
- 安全*与舒适指南* (说明文件库 CD 中的 PDF 文件) 提供了安全和人机工程学信息,帮助您建立安全而舒适的工 作站环境。
- 安全与管理信息指南(说明文件库 CD 中的 PDF 文件) 提供了同美国、加拿大以及各类国际法规保持一致的安全与 管理信息。

注意:产品说明文件也可从以下 HP Web 站点获得[:](http://www.hp.com/go/workstationsupport) <http://www.hp.com/go/workstationsupport>。

#### <span id="page-26-1"></span>使用 "说明文件库 **CD**"

<span id="page-26-3"></span>要访问*说明文件库CD* 的内容,请按以下部分中适于您的工作 站的步骤执行。

#### 基于 **Windows** 的工作站

将 CD 插入 CD-ROM 驱动器。 CD 将自动运行。

如果 2 分钟 (或更长时间) 内 CD-ROM 驱动器仍未运行, 则工 作站的 "自动运行"功能可能尚未启用。请依照以下步骤运行 CD:

- 1. 单击开始 **>** 运行。
- 2. 键入:
	- **X:\index.htm**

(其中 X 为 CD-ROM 驱动器盘符)

3. 单击 "确定"。

#### 基于 **Linux** 的工作站

如果工作站正在运行 Linux 操作系统,请浏览 CD 并单击 index.htm 文件启动 CD 界面。要查看 CD 上的文档, 请从 [www.adobe.com](http://www.adobe.com) 下载并安装 Adobe® Acrobat® Reader for Linux。

## <span id="page-27-0"></span>定位管制信息

<span id="page-27-1"></span>有关产品"类别"的信息,请参考位于*说明文件库CD* 上的安 全与管理信息 指南。也可参考机箱后面板上的标签。

## **3**

## 故障排除

## <span id="page-28-2"></span><span id="page-28-1"></span><span id="page-28-0"></span>在寻求技术支持之前

<span id="page-28-4"></span><span id="page-28-3"></span>如果工作站出现问题,请在寻求技术支持前执行以下方案。

- 注意工作站前面板上的闪烁的 LED, 它用于指示特定的故 障。有关详细信息,请参考本指南中的"解释诊断指示灯 [和音频代码"。](#page-37-0)
- 如果屏幕是空白的,请将显示器插入工作站上另一个视频端 口 (如果有)。或者,用可以正常工作的另一显示器替换当 前的显示器。
- 如果正在使用网络,请用其他电缆将另一工作站接入网络连 接。网络接口或网线可能有问题。
- 如果最近添加了新硬件,请卸下该硬件,并检查工作站能否 正常工作。
- 如果最近安装了新软件,请卸载该软件,并检查工作站能否 正常工作。
- 有关更多的一般性建议,请参阅本指南中的"帮助性提示" 一节。
- 有关更多详细信息,请参阅*说明文件库CD 上的服务和技术* 参考指南 中的故障排除一章。

<http://www.hp.com/go/workstationsupport>

- 请参考位于以下位置的综合性联机技术支持: <http://www.hp.com/support/>
- 运行 *Restore Plus!CD* (对于 Windows) 或 *hp workstations Red Hat Linux with hp additions* (对于 Linux)。

如果需要来电寻求技术支持 (1-800-652-6672),为确保您的服务 来电可以得到正确的处理,请做好以下准备:

- 打电话时请位于工作站前。
- 在打电话之前,记下工作站和显示器 (如果配备)的序列 号,并将它们放在手边。
- 计划好与技术服务人员一起进行故障排除准备所必要的时 间。

注意: 在来电寻求服务或支持时, 可能要求您提供工作站的"产 品号"(例如: P8814A)。如果您的工作站有"产品号", 它通 常位于工作站的 10 或 12 位数字 "序列号"的旁边。

注意:关于工作站 "序列号"标签的位置,请参见第一章。通 常,"序列号"和"产品号"标签位于工作站的背面。

有关销售信息和保修升级服务 (HP care Packs),请访问您当地的 HP 网站。

## <span id="page-30-0"></span>帮助性提示

<span id="page-30-1"></span>如果遇到工作站、显示器或软件出现细微故障,在采取进一步 措施之前,请参考下面的一般性建议列表:

- 检查工作站和显示器是否插入到通电的电源插座上。
- 检查是否将电压选择开关设置为当地的合适电压 (115V 或 230V)。
- 检查是否已开启了工作站,绿色的电源指示灯是否已打开。
- 检查是否已打开了显示器,绿色的显示器指示灯是否已打 开。
- 注意工作站前面板上闪烁的 LED。闪烁的指示灯是错误的标 志,可帮助您诊断故障。有关更多信息,请参考位于说明文 件库 CD 上的服务和技术参考指南。
- 如果显示器屏幕不够亮,请调高显示器的亮度和对比度控 制。
- 按住任意键。如果系统发出嘟嘟声, 则表明键盘工作正常。
- 检查所有电缆连接,查找松脱或错误的连接。
- 按下键盘上的任意键或按下电源按钥唤醒工作站。如果系统 仍处于挂起模式,请按住电源按钮持续 4 秒以上关闭工作 站,然后再次按下电源按钮重新启动工作站。如果系统不关 闭, 拔掉电源线, 等待几秒, 然后将其重新插入。如果它不 自动重新启动,请按下电源按钮启动工作站。
- 安装非即插即用扩展板或其他选件后,请重新配置工作站。 有关说明,请参阅 ["解决硬件安装问题"。](#page-35-0)
- 请确保已安装了所有需要的设备驱动程序。例如,如果连接 了一台打印机,则需要安装打印机驱动程序。
- 打开系统前,请取出所有软盘。
- 如果您所安装的操作系统不是由厂方安装的,请进行检查, 确保您的系统支持该操作系统。
- 如果您的工作站安装了多个视频资源 (PCI 或 AGP 适配 器)和一个显示器,则必须将显示器插入作为主 VGA 适配 器而选择的资源上的显示器接口。在启动过程中,其他的显

示器接口将被禁用;如果将显示器插到其中某个端口中,它 将无法工作。您可从 "计算机设定" (F10) 中选择默认的 VGA 资源。

Ä 注意:如果将工作站插入交流电源,电压将始终施加在主机板上。在打 开工作站前,必须断开电源线以避免主机板或组件损坏。

## <span id="page-32-0"></span>基本故障排除

本节集中讨论在最初的安装过程中可能遇到的问题。有关其他 故障排除信息,请参阅*说明文件库CD上的服务和技术参考指*  $\n  *南和以下 HP Web 站点:*$ 

<span id="page-32-2"></span><http://www.hp.com/go/workstationsupport>

## <span id="page-32-1"></span>解决常见问题

您或许可以轻松地解决本节中描述的常见问题。如果某个问题 一直存在,而且您无法自行解决,或者您感到无法方便地执行 所需操作,您可与 HP 客户维护中心联系,也可与授权经销商或 分销商联系。有关您所在地区的支持电话号码列表,请访问 HP Web 站点:

<http://welcome.hp.com/country/us/eng/wwcontact.html>

#### 解决常见问题

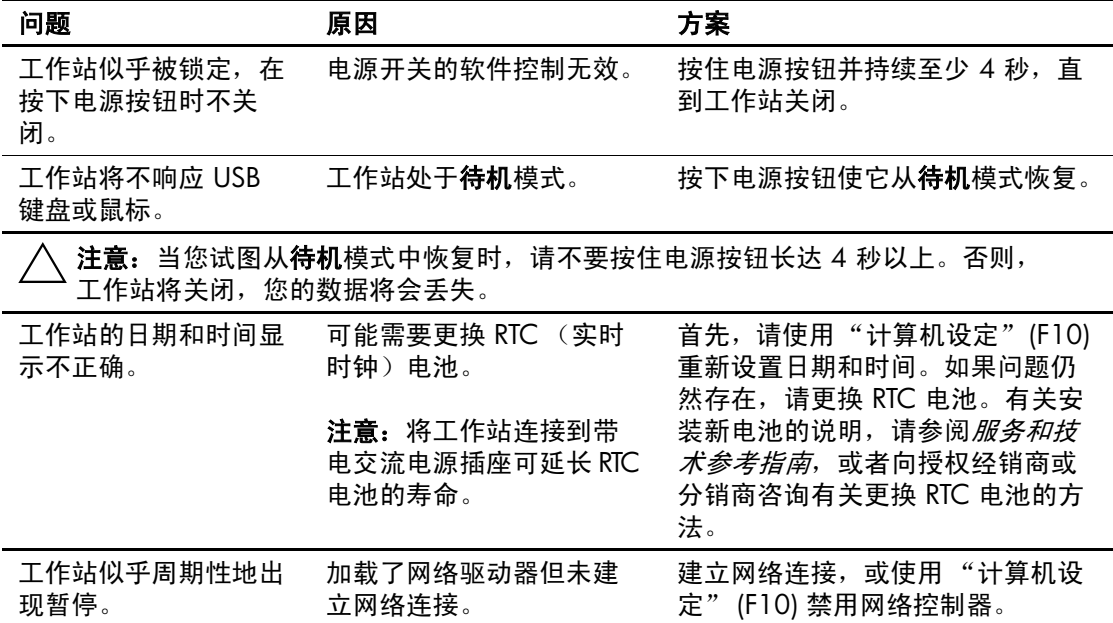

#### 解决常见问题 (*继续)*

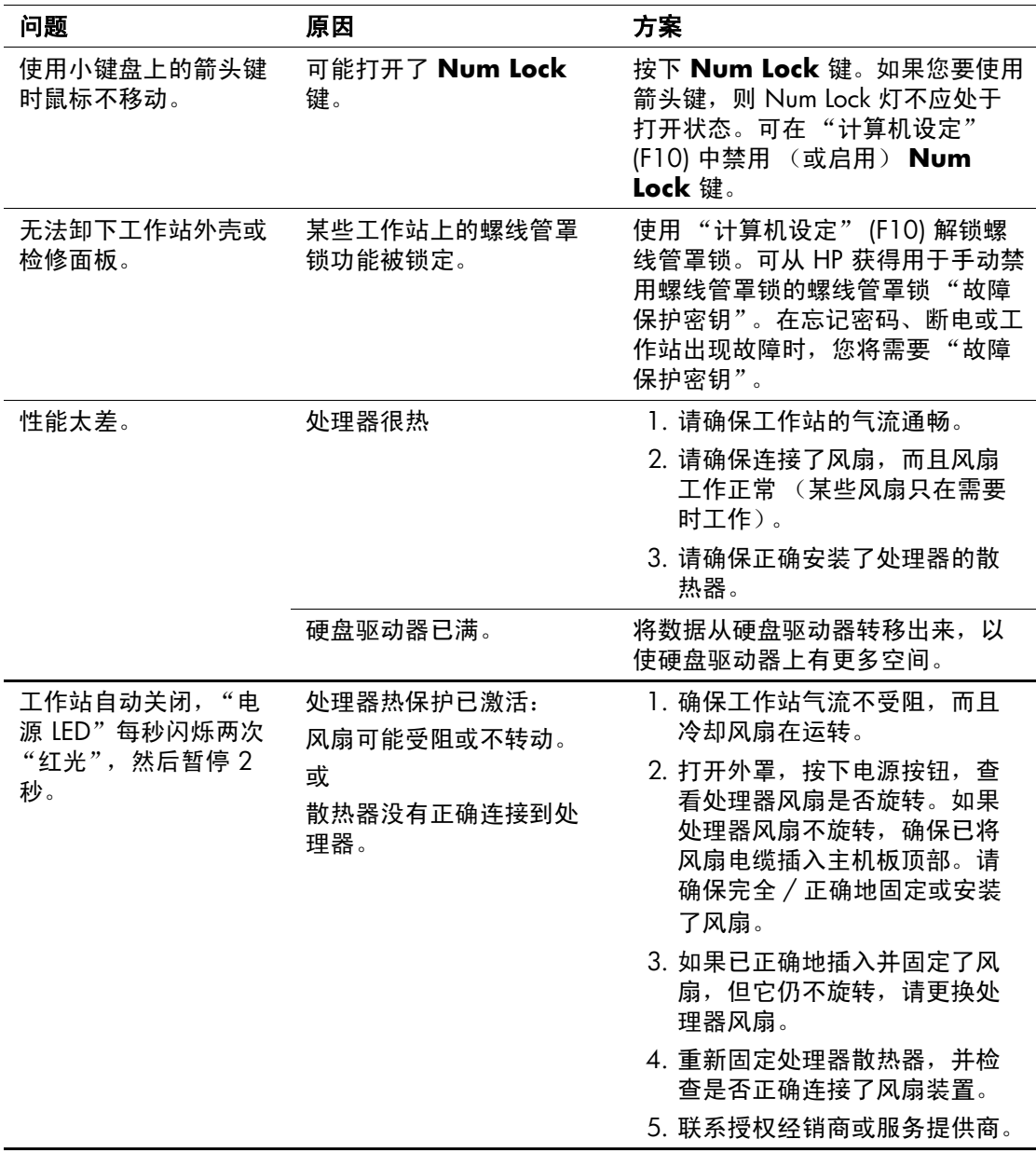

#### 解决常见问题 (继续)

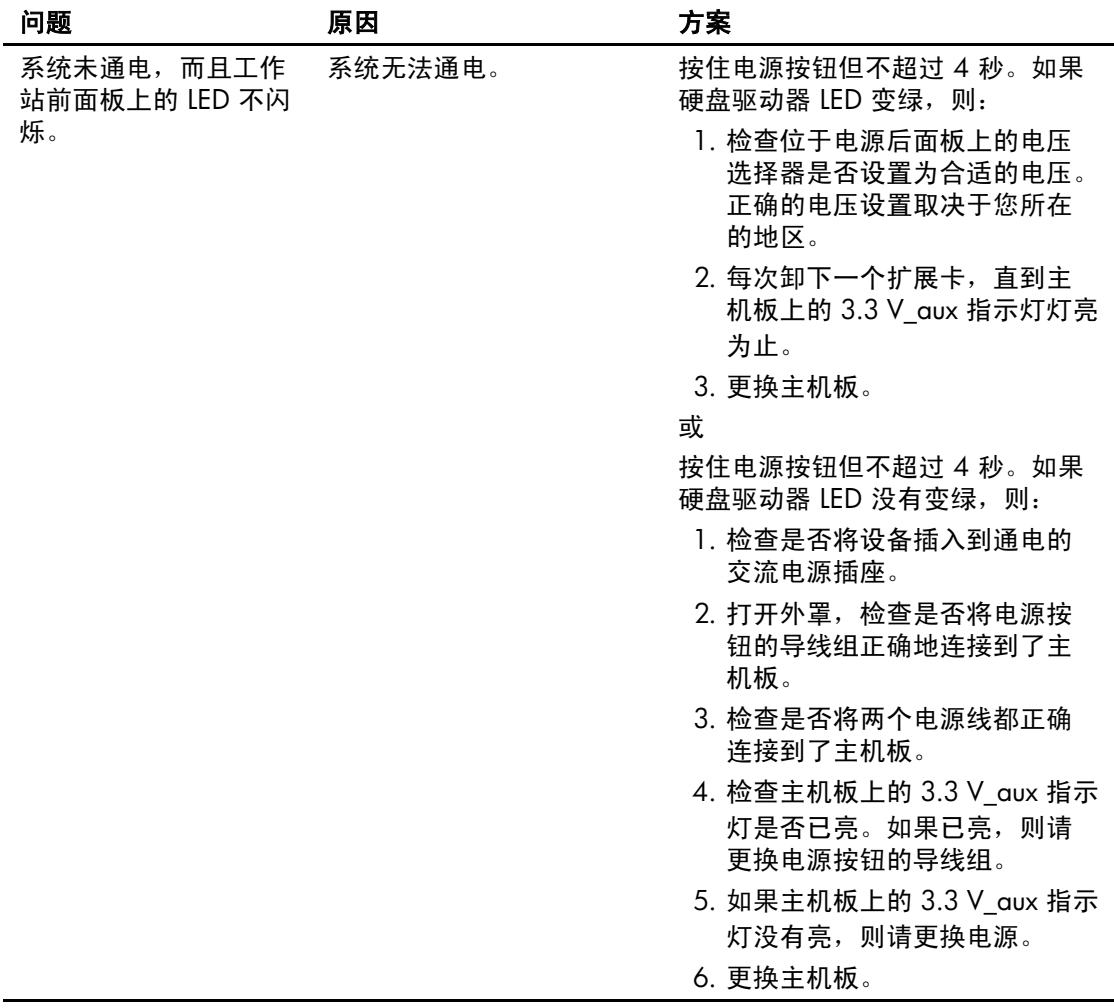

### <span id="page-35-0"></span>解决硬件安装问题

<span id="page-35-1"></span>添加或拆下硬件 (如附加磁盘驱动器)时,可能需要重新配置 工作站。如果您安装了即插即用设备,一些操作系统会自动识 别该设备并配置工作站。如果安装了非即插即用设备,则安装 新硬件后必须重新配置工作站。

#### 解决硬件安装问题

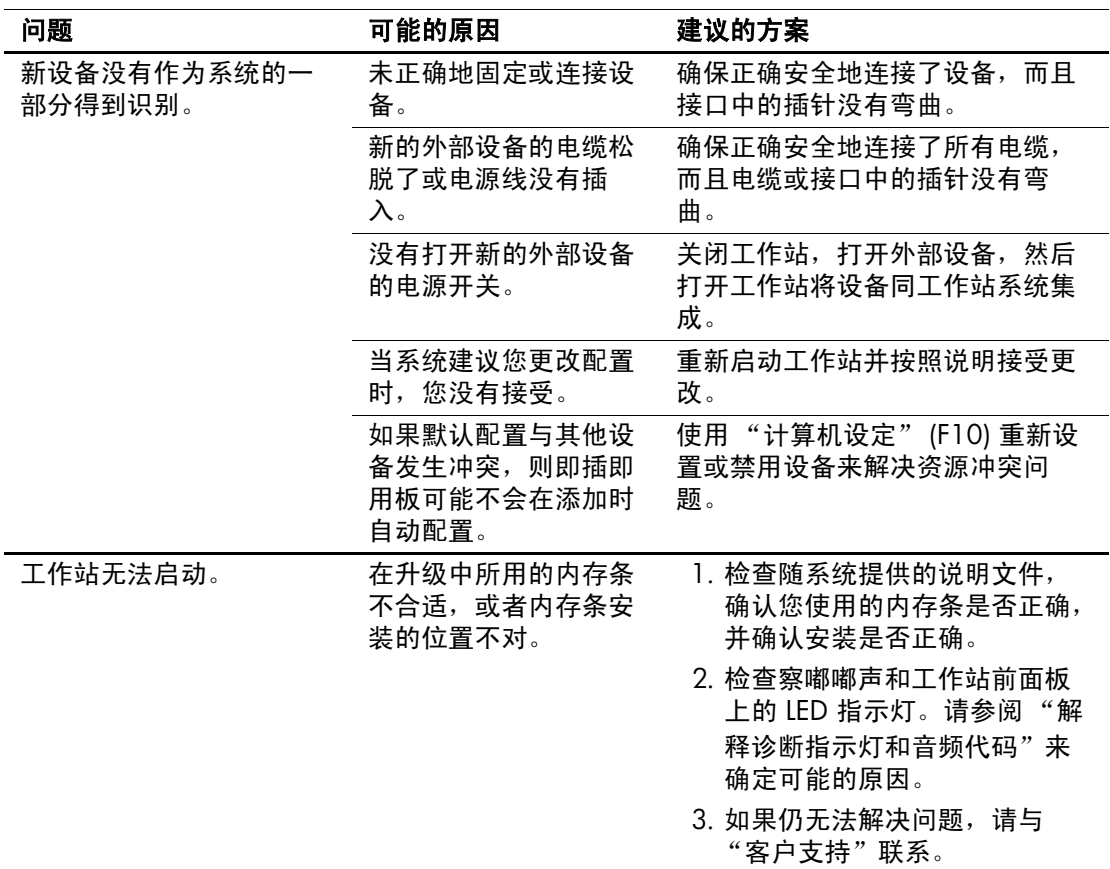

| 问题                                                       | 可能的原因                         | 建议的方案                                |
|----------------------------------------------------------|-------------------------------|--------------------------------------|
| 电源 LED 每秒闪烁 5 次<br>"红光",随后暂停 2 秒,<br>而且工作站发出 5 次嘟嘟<br>声。 | 没有正确安装内存或内<br>存已损坏。           | 1. 重新固定双列直插式内存条<br>(DIMM)。为系统加电。     |
|                                                          |                               | 2. 每次更换一个双列直插式内存<br>条 (DIMM),隔离故障模块。 |
|                                                          |                               | 3. 用 HP 内存替换第三方内存。                   |
|                                                          |                               | 4. 更换主机板。                            |
| 电源 LED 每秒闪烁 6 次<br>"红光",随后暂停 2 秒,<br>而且工作站发出 6 次嘟嘟<br>声。 | 显卡没有正确安装或已<br>损坏,或主机板已损<br>坏。 | 对于有一个图形卡的系统:                         |
|                                                          |                               | 1. 重新固定图形卡。为系统加电。                    |
|                                                          |                               | 2. 更换图形卡。                            |
|                                                          |                               | 3. 更换主机板。                            |

解决硬件安装问题 (继续)

#### <span id="page-37-0"></span>解释诊断指示灯和音频代码

<span id="page-37-2"></span><span id="page-37-1"></span>本节讨论了可能在 "加电自检" (POST) 之前或自检期间遇到的 前面板指示灯 (LED) 代码和音频代码,它们并不一定具有与之 相关的错误代码或文本消息。

注意: 如果您看到 PS/2 键盘上的 LED 在闪烁, 请注意工作站前 面板上闪烁的 LED,并参照下表确定前面板 LED 代码。

下表中的建议措施是按照执行顺序列出的。

#### 诊断前面板指示灯 **(LED)** 和音频代码

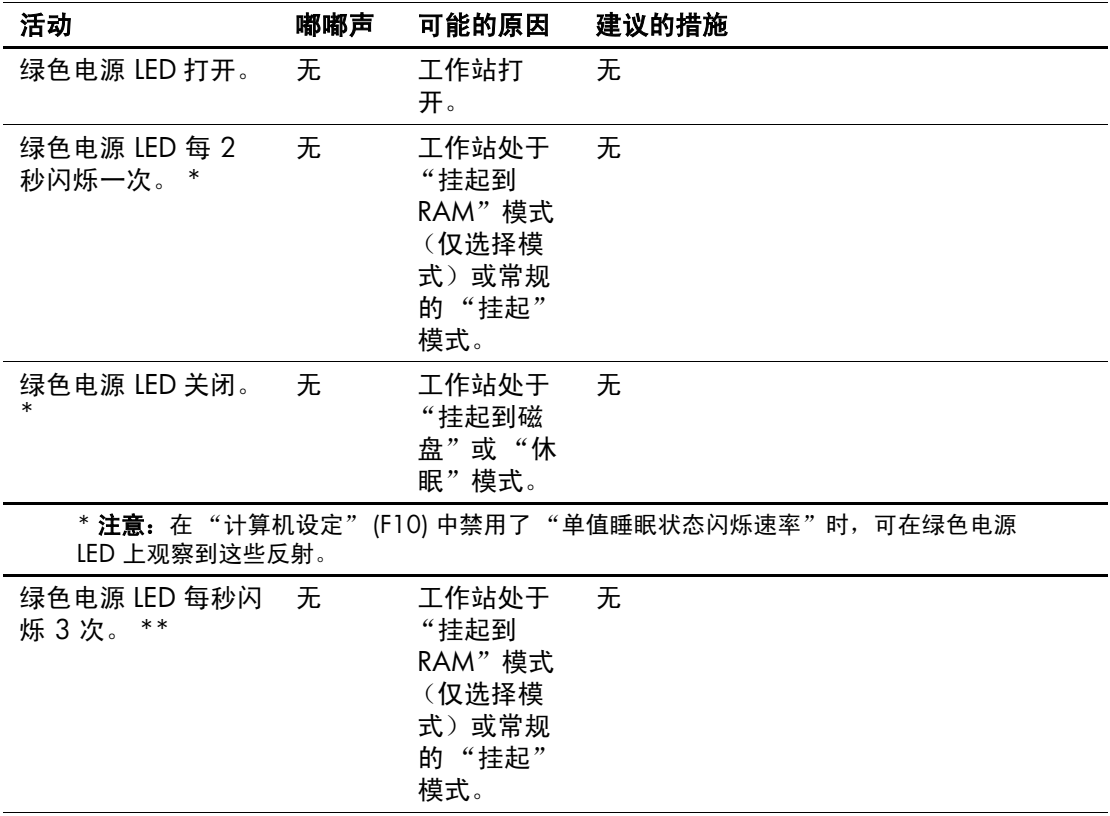

| 活动                                                                      | 嘟嘟声 | 可能的原因                                                                         | 建议的措施                                                                                                    |
|-------------------------------------------------------------------------|-----|-------------------------------------------------------------------------------|----------------------------------------------------------------------------------------------------|
| 绿色电源 LED 每秒闪<br>$**$<br>烁 4次。                                           | 无   | 工作站处于<br>" 挂起<br>到磁盘"或<br>"休眠"模<br>式。                                         | 无.                                                                                                    |
| 红色电源 LED 每秒闪<br>烁两次,然后暂停 2<br>秒。                                        | 无.  | 处理器热保<br>护被激活:<br>风扇可能受<br>阻或不转<br>动。<br>或<br>散热器/风<br>扇装置没有<br>正确连接<br>到处理器。 | 1. 确保工作站气流不受阻塞,而且冷却<br>风扇在运转。<br>2. 打开外罩, 按下电源按钮, 查看处理<br>器风扇是否旋转。如果处理器风扇没<br>有旋转, 确保已将风扇电缆插入主机<br>板顶部。请确保完全/正确地固定或<br>安装了风扇。<br>3. 如果已正确地插入并固定了风扇, 但<br>它仍不旋转,请更换处理器风扇。<br>4. 重新固定处理器散热器, 并检查是否<br>正确连接了风扇装置。<br>5. 与授权经销商或服务提供商联系。 |
| ** <b>注意:</b> 在 "计算机设定"(F10) 中禁用了 "单值睡眠状态闪烁速率"时,可在绿色电源<br>LED 上观察到这些反射。 |     |                                                                               |                                                                                                    |
| 红色电源 LED 一直亮<br>着。                                                      | 无.  | 没有安装处<br>理器 (不表<br>明处理器已<br>损坏)。                                              | 1. 检查处理器是否存在。<br>2. 重新固定处理器。                                                                                                    |

诊断前面板指示灯 **(LED)** 和音频代码 (继续)

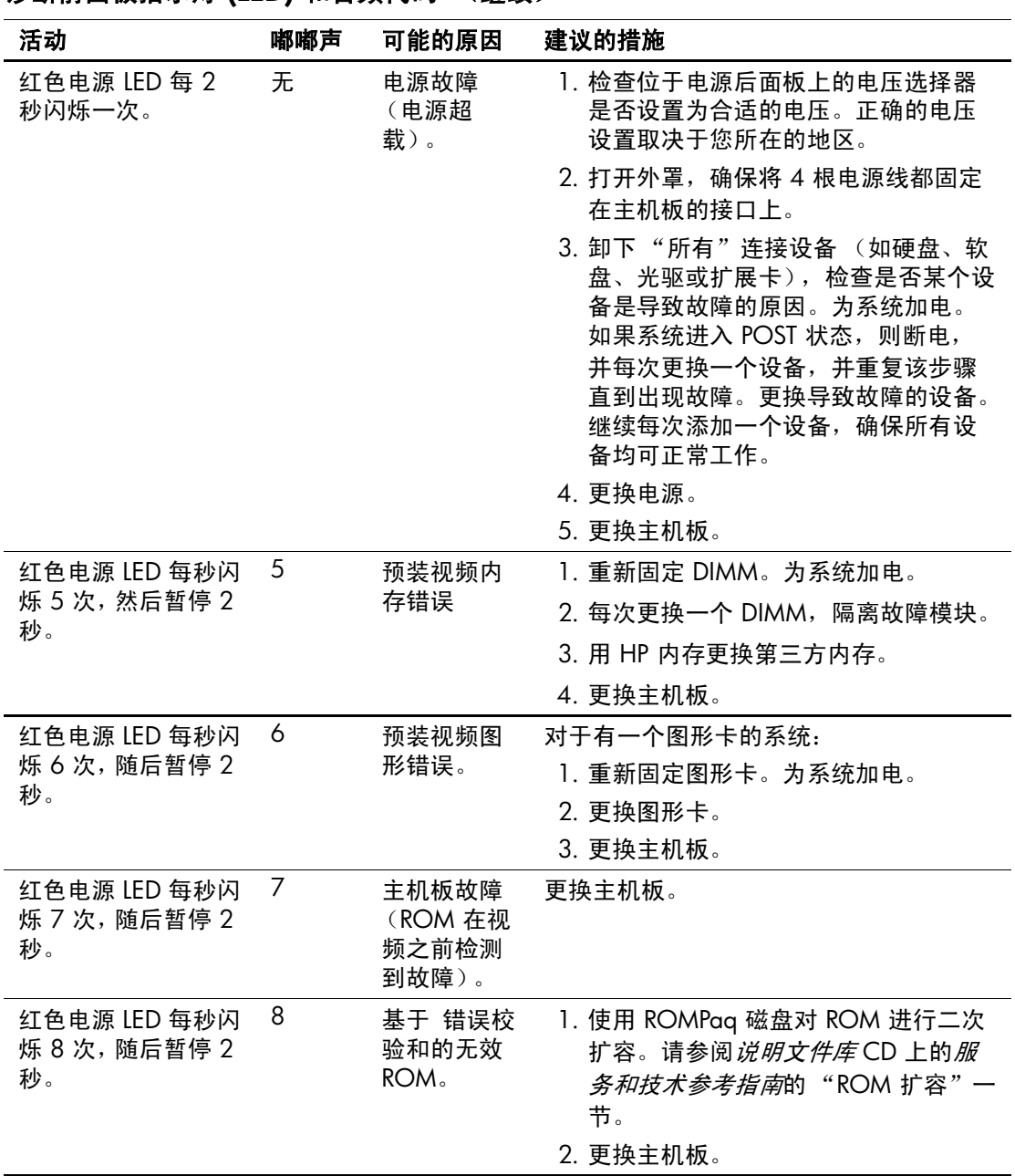

#### 诊断前面板指示灯 (LED) 和音频代码 (继续)

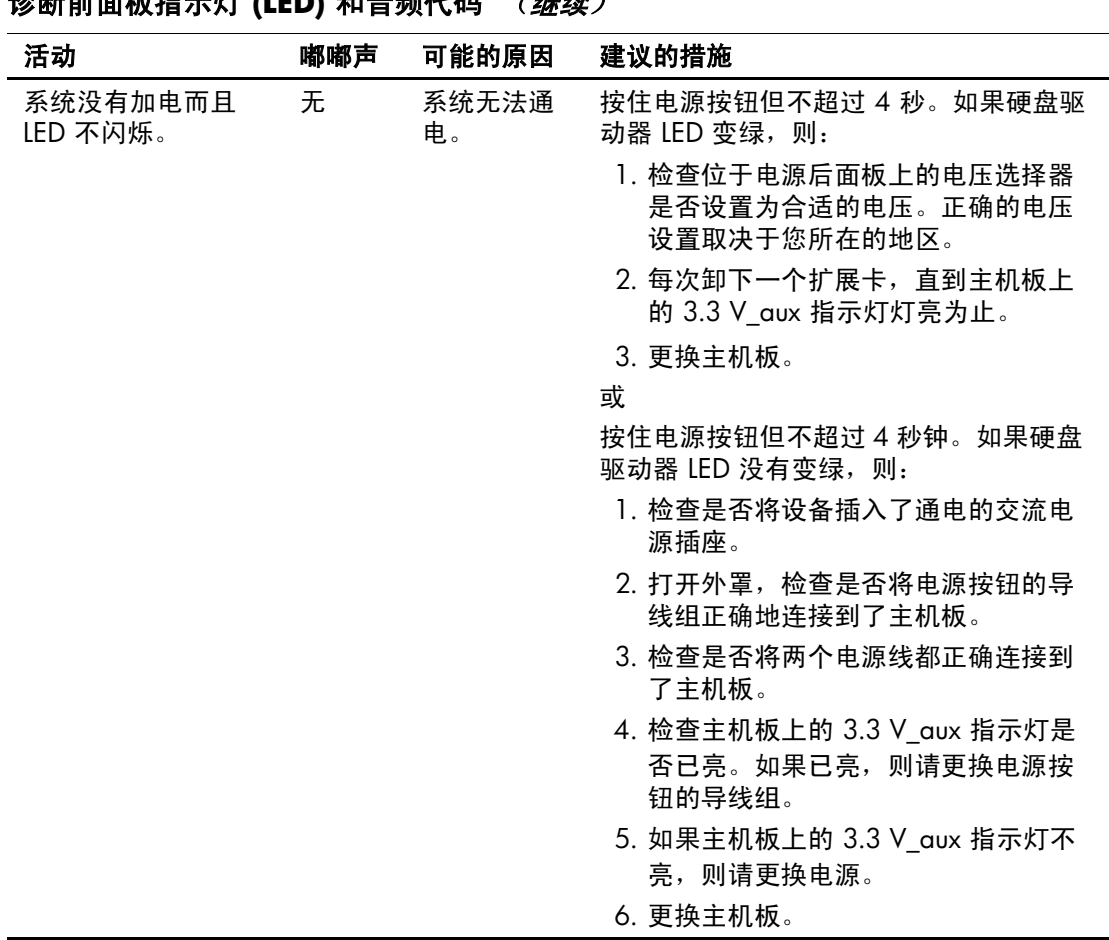

诊断前面板指示灯 **(LED)** 和音频代码 (继续)

## 索引

安全功能 螺线管罩锁 [1–7](#page-10-2) 线缆锁 [1–7](#page-10-3)

#### **B**

并口位置 [1–3](#page-6-1)

#### **C**

CD-ROM 驱动器 [请参阅](#page-5-1)光驱 COA 标签位置 [1–6](#page-9-2) 操作系统 Linux [2–4](#page-23-1) Windows [2–1](#page-20-4) 查找其他信息 [2–7](#page-26-2) 超线程技术 [2–5](#page-24-1) 串口位置 [1–3](#page-6-2)

## **D**

DVD-ROM 驱动器 [请参阅](#page-5-2)光驱 挡空板 , 卸下 [1–10](#page-13-1) 电缆连接 [1–1](#page-4-3) 电压选择开关 设置 [1–1](#page-4-4), [1–3](#page-6-3) 电源 按钮 [1–2](#page-5-3) 指示灯 [1–2](#page-5-4) 电源线 断开 [1–7](#page-10-4) 位置 [1–3](#page-6-4)

#### **E**

Energy Star [2–3](#page-22-0) 耳机插孔位置 [1–2](#page-5-5)

#### **G**

改变计算机配置 [1–11](#page-14-1) 更改计算机配置 [1–14](#page-17-1) 更换 检修盖板 [1–8](#page-11-0) 前挡板 [1–9](#page-12-1) 故障排除 帮助性提示 [3–3](#page-30-1) 操作 [3–1](#page-28-3) 常见问题 [3–5](#page-32-2) 硬件安装问题 [3–8](#page-35-1) 关闭工作站 [2–6](#page-25-1) 管理信息 [2–8](#page-27-1) 光驱 安装软件 [2–3](#page-22-1) 位置 [1–2](#page-5-6)

#### **H**

后面板组件 [1–3](#page-6-5)

#### **J**

<span id="page-42-0"></span>入门指南 索引 *–1* **A** IEEE-1394 接口位置 [1–2](#page-5-7) 计算机 从卧式改为小型立式 [1–14](#page-17-1) 从小型立式改为卧式 [1–11](#page-14-1) 检修盖板 [1–8](#page-11-1) 技术支持 [3–1](#page-28-4) 键盘 PS/2 接口位置 [1–3](#page-6-6) 自定义 [1–5](#page-8-2) 组件 [1–4](#page-7-1) 检修盖板 更换 [1–8](#page-11-2) 卸下 [1–8](#page-11-1)

#### **K**

可访问性 [2–4](#page-23-2) 快捷访问按钮 已定义 [1–4](#page-7-2) 自定义 [1–5](#page-8-3)

#### **L**

Linux 操作系统 [2–4](#page-23-1)

#### **M**

麦克风接口位置 [1–2,](#page-5-8) [1–3](#page-6-7)

#### **N**

内部组件 , 访问 [1–8](#page-11-1)

#### **Q**

前挡板 更换 [1–9](#page-12-2) 空位 [1–10](#page-13-2) 卸下 [1–9](#page-12-3) 前面板组件 [1–2](#page-5-9)

#### **R**

软件 安装 [2–1](#page-20-5) 恢复 Linux [2–5](#page-24-2) Windows [2–2](#page-21-0) 软驱位置 [1–2](#page-5-10)

#### **S**

设备驱动程序 Linux  $2-5$ Windows [2–2](#page-21-1) 鼠标 PS/2 接口位置 [1–3](#page-6-8) 特殊功能 [1–6](#page-9-3) 说明文件库 [2–7](#page-26-3) 说明文件库 CD

目录 [2–7](#page-26-4) 使用 [2–7](#page-26-3)

#### **T**

图形适配器位置 [1–3](#page-6-9)

#### **W**

Windows 操作系统 [2–1](#page-20-6) Windows 徽标键 [1–5](#page-8-4) USB 端口 后面板位置 [1–3](#page-6-10) 前面板位置 [1–2](#page-5-11) 网络接口位置 [1–3](#page-6-11) 卧式配置 [1–11](#page-14-1)

#### **X**

线性输入接口位置 [1–3](#page-6-12) 小型立式配置 [1–14](#page-17-1) 卸下 挡空板 [1–10](#page-13-2) 计算机检修盖板 [1–8](#page-11-1) 前挡板 [1–9](#page-12-4) 序列号位置 [1–6](#page-9-4)

#### **Y**

音频代码 [3–10](#page-37-1) 硬件安装 [1–1](#page-4-5)

#### **Z**

诊断指示灯 [3–10](#page-37-2) 支持软件 [2–2](#page-21-2) 转换 到小型立式 [1–14](#page-17-2) 为卧式 [1–11](#page-14-2) 组件 后面板 [1–3](#page-6-5) 键盘 [1–4](#page-7-1) 前面板 [1–2](#page-5-9)